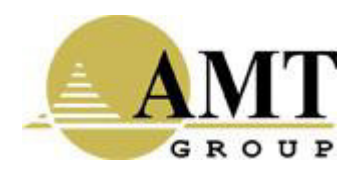

Устройство однонаправленной передачи данных аппаратно-программный комплекс AMT InfoDiode PRO

(наименование и индекс изделия)

# РУКОВОДСТВО ПО ПОДГОТОВКЕ К ЭКСПЛУАТАЦИИ

AMTID-IDK-1000, AMTID-IDK-2000

(обозначение)

# **Содержание**

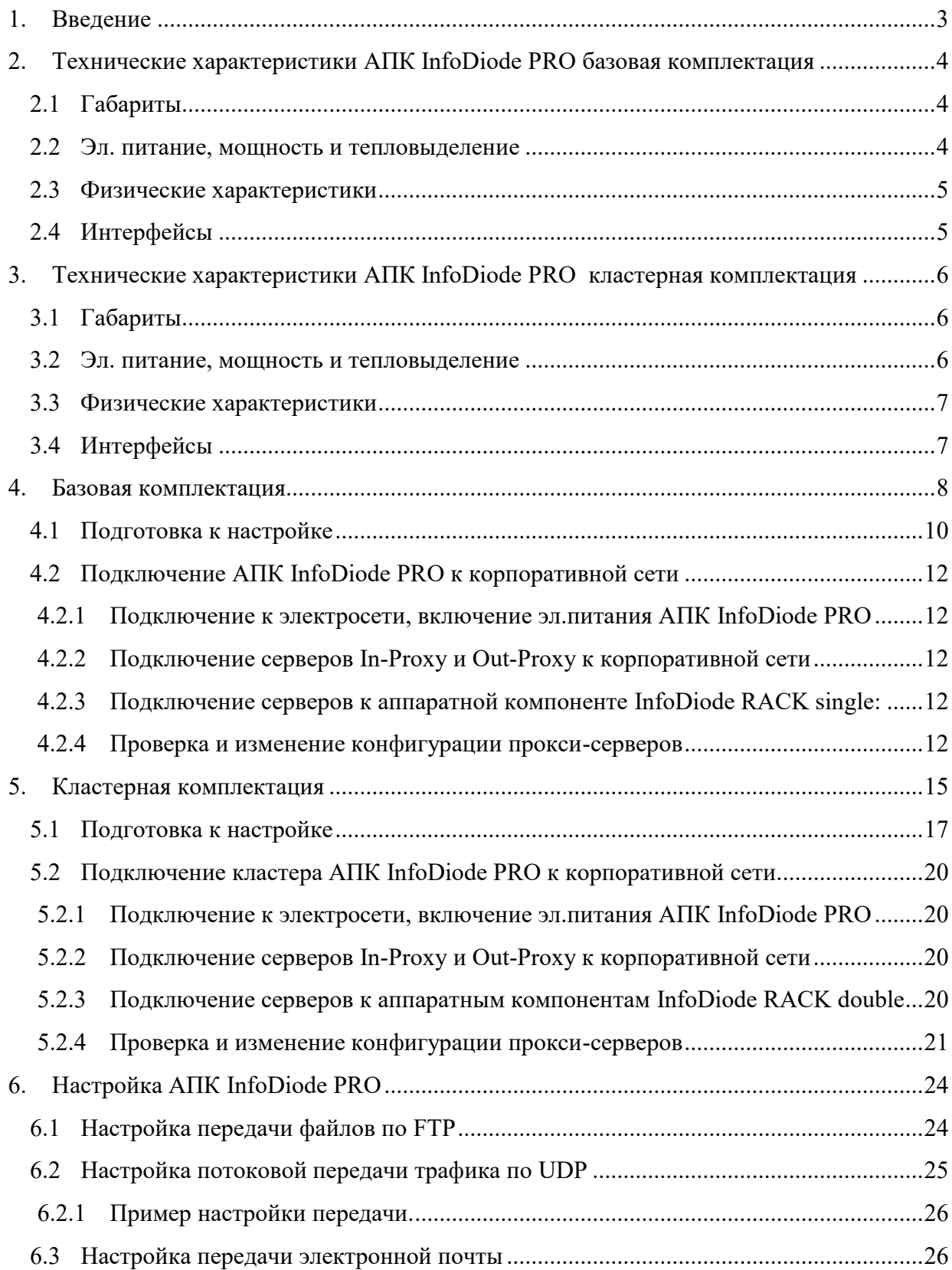

# <span id="page-2-0"></span>**1. Введение**

Настоящее руководство содержит инструкцию по подготовке к эксплуатации оборудования АПК InfoDiode PRO и его первоначальной настройке.

Монтаж оборудования должен производиться с учетом соблюдения всех технических требований и характеристик АПК InfoDiode PRO.

# <span id="page-3-0"></span>**2. Технические характеристики АПК InfoDiode PRO базовая комплектация**

### <span id="page-3-1"></span>**2.1 Габариты**

Базовый АПК InfoDiode PRO base состоит из 3-х компонент и занимает 3 rack unit: два сервера и одна аппаратная компонента однонаправленной передачи данных.

В [Таблица](#page-3-3) 1 приведены габаритные характеристики всех компонент базового АПК InfoDiode PRO base.

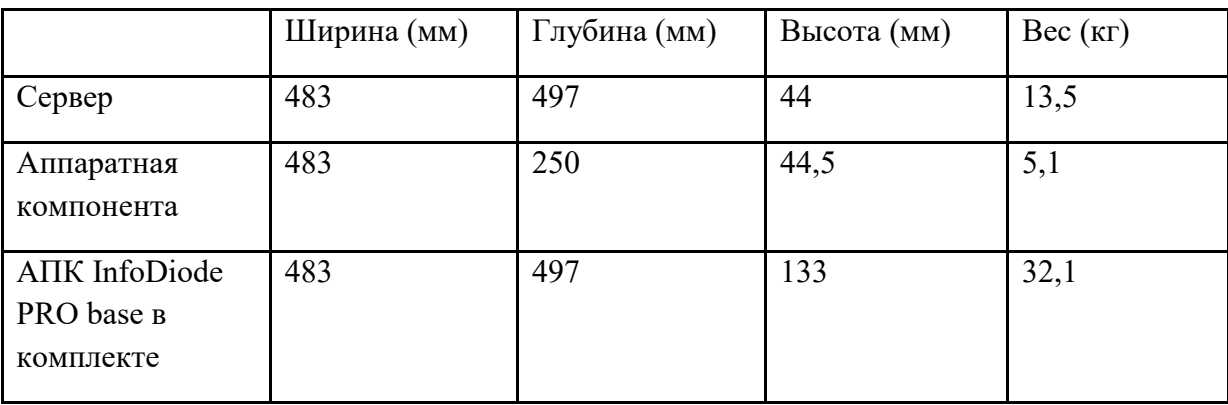

<span id="page-3-3"></span>Таблица 1. Габаритные характеристики компонент АПК InfoDiode PRO base

#### <span id="page-3-2"></span>**2.2 Эл. питание, мощность и тепловыделение**

- − Эл. питание 230 В (AC);
- − Частота 50-60 Гц (однофазный).

На каждом сервере по 2 блока эл. питания (для обеспечения отказоустойчивости).

На аппаратной компоненте 2 блока эл. питания (для обеспечения защиты и разделения принимающей и передающей сторон в части электроснабжения).

В [Таблица](#page-3-4) 2 приведены расчетные и максимальные показатели мощности и тепловыделения базового АПК InfoDiode PRO base.

| Показатель                                    | <b>InProxy</b> | OutProxy | AK InfoDiode<br>RACK single | <b>AIIK</b> InfoDiode<br>PRO base B |
|-----------------------------------------------|----------------|----------|-----------------------------|-------------------------------------|
|                                               |                |          |                             | комплекте                           |
| Мощность, Вт: расчетная                       | 277,8          | 277,8    | 15                          | 570,6                               |
| B <sub>T</sub> :<br>Мощность,<br>максимальная | 450            | 450      | 30                          | 930                                 |
| Тепловыделение, BTU/hr:<br>Расчетное          | 947,3          | 947,3    | 51,2                        | 1945,8                              |
| Тепловыделение, BTU/hr:<br>Максимальное       | 1535           | 1535     | 102                         | 3172                                |

<span id="page-3-4"></span>Таблица 2. Показатели мощности и тепловыделения АПК InfoDiode PRO base

### <span id="page-4-0"></span>**2.3 Физические характеристики**

Температура: рабочая от +10 до +35°С, хранение от -40 до +70°С;

Влажность: от 5 до 90 %, без конденсации влаги.

### <span id="page-4-1"></span>**2.4 Интерфейсы**

Data&Management на каждом сервере: 4x1000Base-T (RJ-45), 2xSFP модуль 1000Base-SX (LC), 1x Mgmt LAN (RJ-45)..

Пропускная способность:

- − потоковый трафик (UDP) до 900 Mbps;
- − прокси передача (FTP/CIFS/SMTP) до 300 Mbps.

Поддержка статических маршрутов.

# <span id="page-5-0"></span>**3. Технические характеристики АПК InfoDiode PRO кластерная комплектация**

## <span id="page-5-1"></span>**3.1 Габариты**

Кластерная версия АПК InfoDiode PRO cluster состоит из 6-ти компонент и занимает 6 rack unit: четыре сервера и две двойные аппаратные компоненты однонаправленной передачи данных.

В [Таблица](#page-5-3) 3 приведены габаритные характеристики всех компонент кластерной версии АПК InfoDiode PRO cluster.

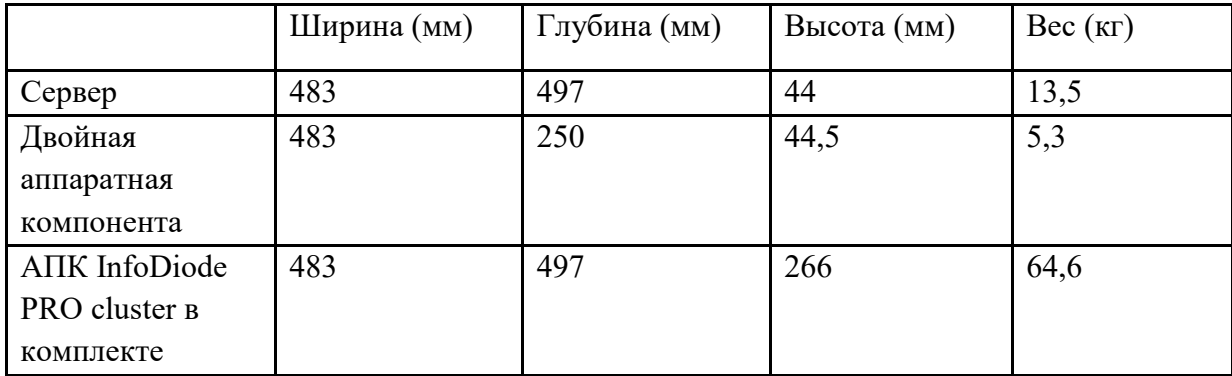

<span id="page-5-3"></span>Таблица 3. Габаритные характеристики компонент АПК InfoDiode PRO cluster

#### <span id="page-5-2"></span>**3.2 Эл. питание, мощность и тепловыделение**

- − Эл. питание 230 В (AC);
- − Частота 50-60 Гц (однофазный).

На каждом сервере по 2 блока эл. питания (для обеспечения отказоустойчивости).

На каждой двойной аппаратной компоненте 2 двойных блока эл. питания (для обеспечения защиты и разделения принимающей и передающей сторон в части электроснабжения).

В [Таблица](#page-5-4) 4 приведены расчетные и максимальные показатели мощности и тепловыделения кластерной версии АПК InfoDiode PRO cluster.

<span id="page-5-4"></span>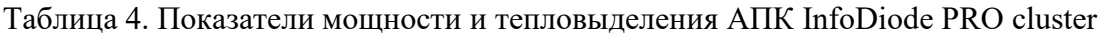

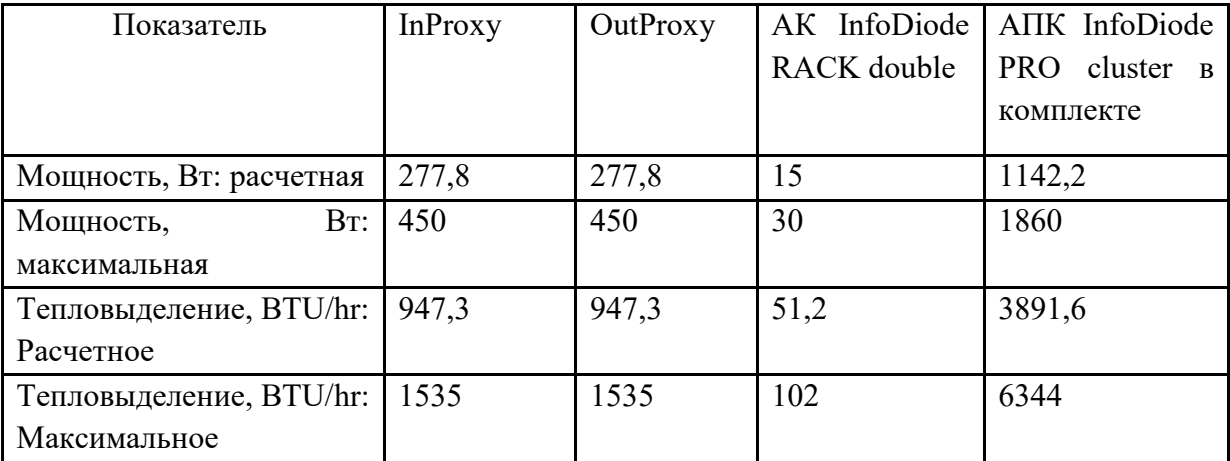

### <span id="page-6-0"></span>**3.3 Физические характеристики**

Температура: рабочая от +10 до +35°С, хранение от -40 до +70°С;

Влажность: от 5 до 90 %, без конденсации влаги.

### <span id="page-6-1"></span>**3.4 Интерфейсы**

Data&Management на каждом сервере: 4x1000Base-T (RJ-45), 2xSFP модуль 1000Base-SX (LC), 1x Mgmt LAN (RJ-45).

Пропускная способность:

- − потоковый трафик (UDP) до 900 Mbps;
- − прокси передача (FTP/CIFS/SMTP) до 300 Mbps.

Поддержка статических маршрутов.

# <span id="page-7-0"></span>**4. Базовая комплектация**

В базовую комплектацию АПК InfoDiode PRO base входит:

- − Аппаратное устройство однонаправленной передачи данных АК InfoDiode RACK single;
- − Два Сервера Kraftway (In-Proxy и Out-Proxy) с предустановленным ПО InfoDiode;
- − Два патч-корда Multi-mode с коннекторами LC-LC.

На [Рисунок](#page-7-1) 1 изображена передняя панель аппаратного устройства однонаправленной передачи данных АПК InfoDiode RACK single:

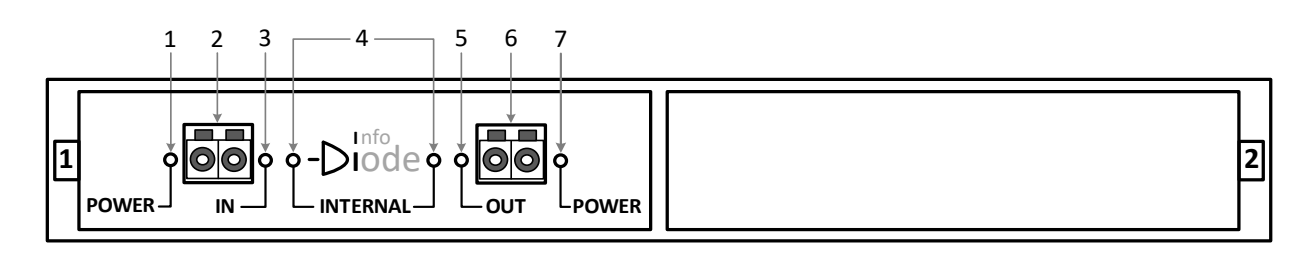

1 – Индикатор эл.питания порта IN

- 2 Разъем LC-LC для подключения InProxy сервера
- 3 Индикатор статуса соединения порта IN
- 4 Индикатор статуса однонаправленного соединения
- 5 Индикатор статуса соединения порта OUT
- 6 Разъем LC-LC для подключения OutProxy сервера
- 7 Индикатор эл.питания порта OUT

<span id="page-7-1"></span>Рисунок 1. Передняя панель аппаратного устройства однонаправленной передачи данных АК InfoDiode RACK single

На [Рисунок](#page-7-2) 2 изображена задняя панель аппаратного устройства однонаправленной передачи данных АК InfoDiode RACK single:

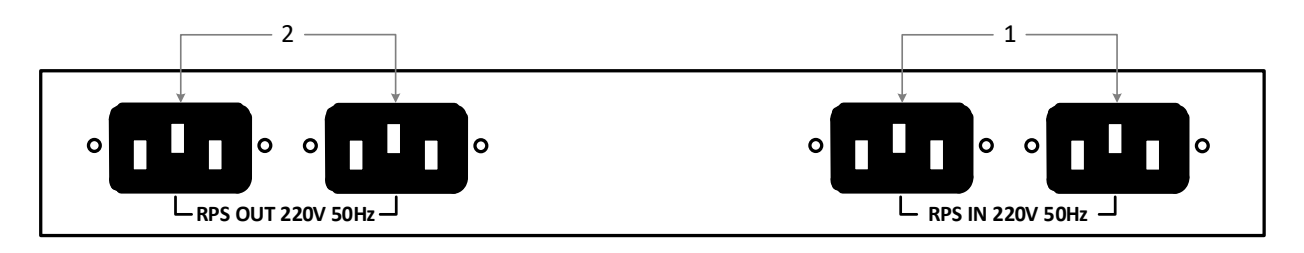

1 – Разъемы для подключения резервированного эл.питания IEC порта IN

2 – Разъемы для подключения резервированного эл.питания IEC порта OUT

<span id="page-7-2"></span>Рисунок 2. Задняя панель аппаратного устройства однонаправленной передачи данных АК InfoDiode RACK single

На [Рисунок](#page-8-0) 3 изображена передняя панель прокси-сервера Kraftway для АПК InfoDiode PRO:

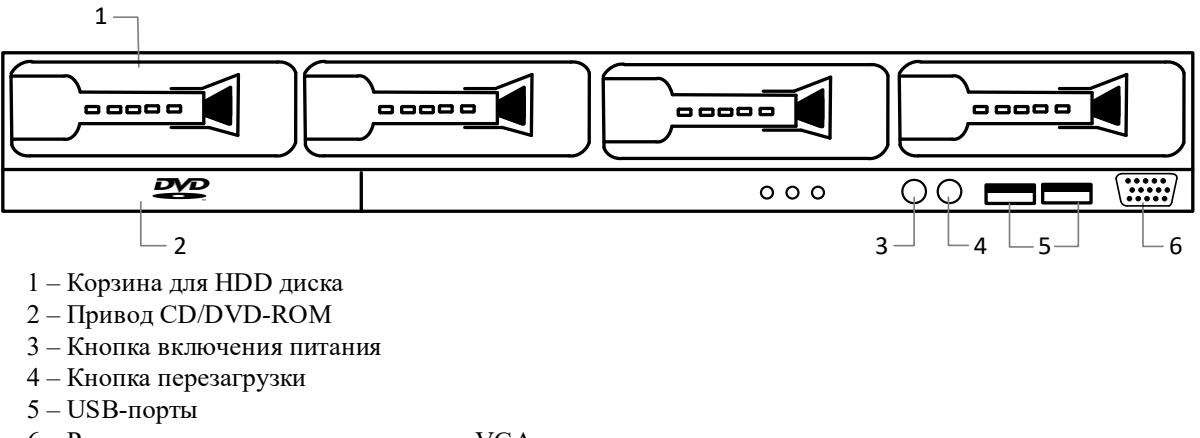

6 – Разъем для подключения монитора VGA

Рисунок 3. Передняя панель прокси-сервера для АПК InfoDiode PRO

<span id="page-8-0"></span>На [Рисунок](#page-8-1) 4 изображена задняя панель прокси-сервера для АПК InfoDiode PRO:

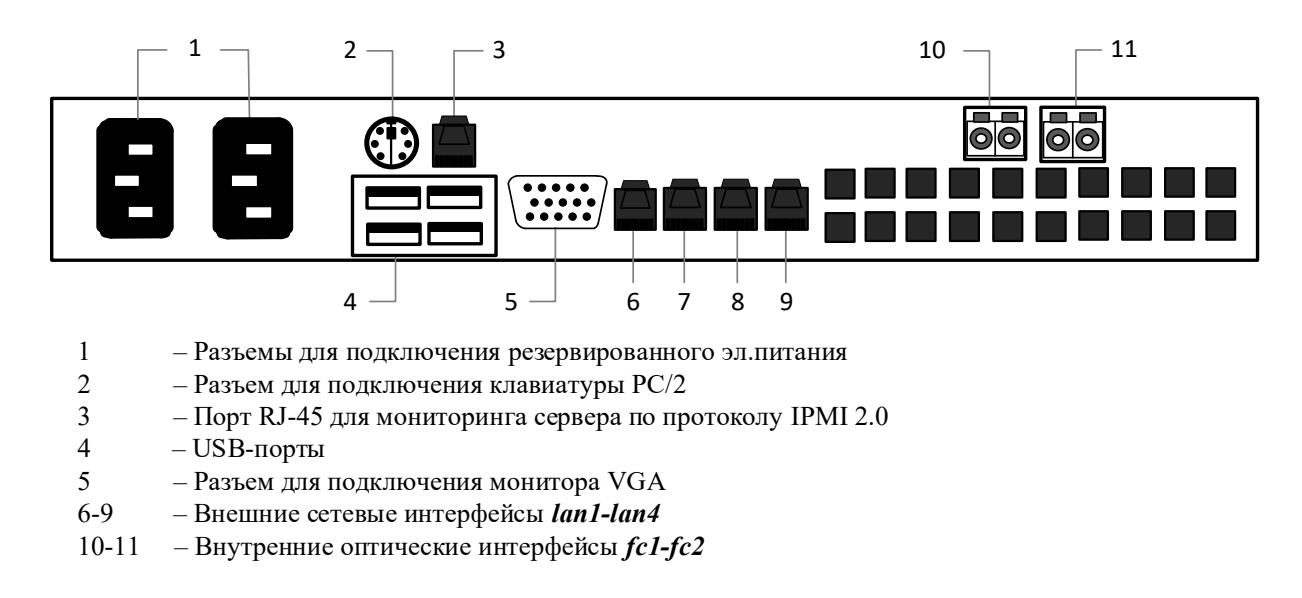

Рисунок 4. Задняя панель прокси-сервера для АПК InfoDiode PRO

<span id="page-8-1"></span>Н[а Рисунок](#page-9-1) 5 изображена задняя панель прокси-сервера Kraftway (модель EL108) для АПК InfoDiode PRO:

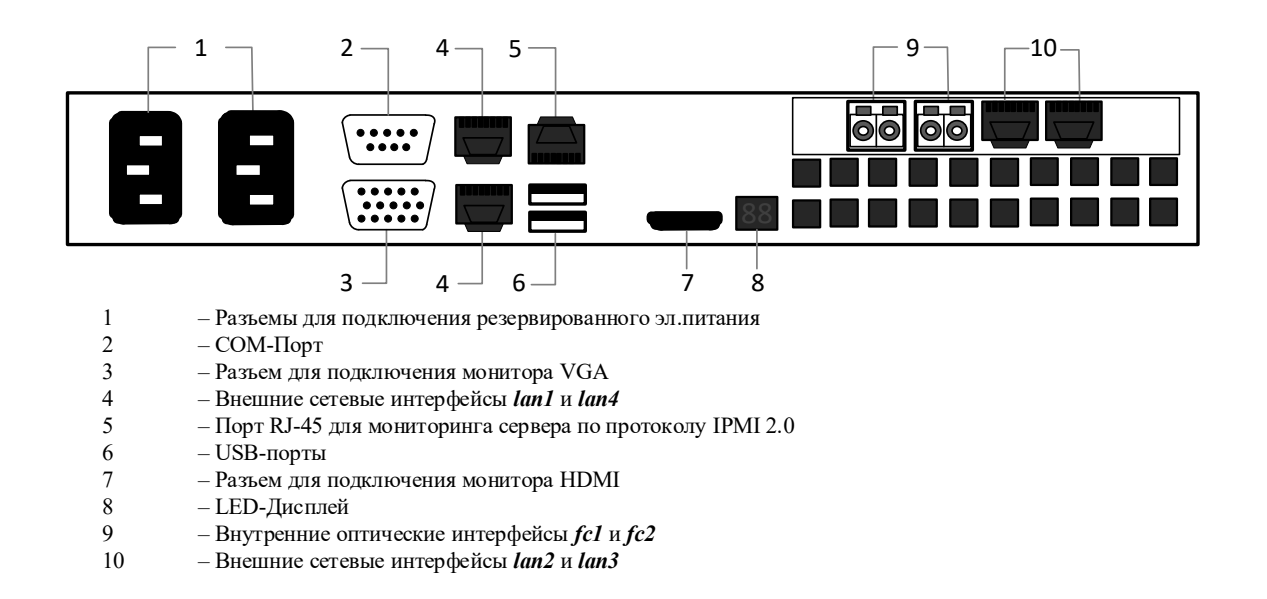

<span id="page-9-1"></span>Рисунок 5. Задняя панель прокси-сервера (модель EL108) для АПК InfoDiode PRO

#### <span id="page-9-0"></span>**4.1 Подготовка к настройке**

Задокументируйте в [Таблица](#page-10-0) 5 все настройки оборудования АПК InfoDiode PRO base. Эти данные могут понадобиться для администрирования и резервного восстановления.

Внимание! Конфигурирование устройства следует воспринимать согласно модели «черного ящика» с предоставлением для конфигурирования строго определенного набора команд и параметров, явно указанных в соответствующих эксплуатационных документах. Целостность системных файлов и каталогов, как и разделов на дисках в целом, отслеживается системой контроля целостности. В частности, запрещено создавать новые файлы в любых каталогах, кроме домашних директорий пользователей (/home) и /tmp. Также наложено ограничение (запрещено) самостоятельное изменение основных конфигурационных файлов: smb.conf, vsftpd.conf, sudoers, конфигураций sysctl и других системных конфигурационных файлов, а также включение/выключение служб и изменение параметров служб через средства cli (systemctl, timedatectl и прочее)– явно незадекларированных к изменению в настоящей инструкции.

Самостоятельно изменение конфигурационных файлов вне требований инструкции может привести к нарушению целостности продукта и инциденту информационной безопасности.

Конфигурация сетевых интерфейсов, адресации и т.п. выполняется в соответствии с разделом [4.2.4](#page-11-4) настоящего документа.

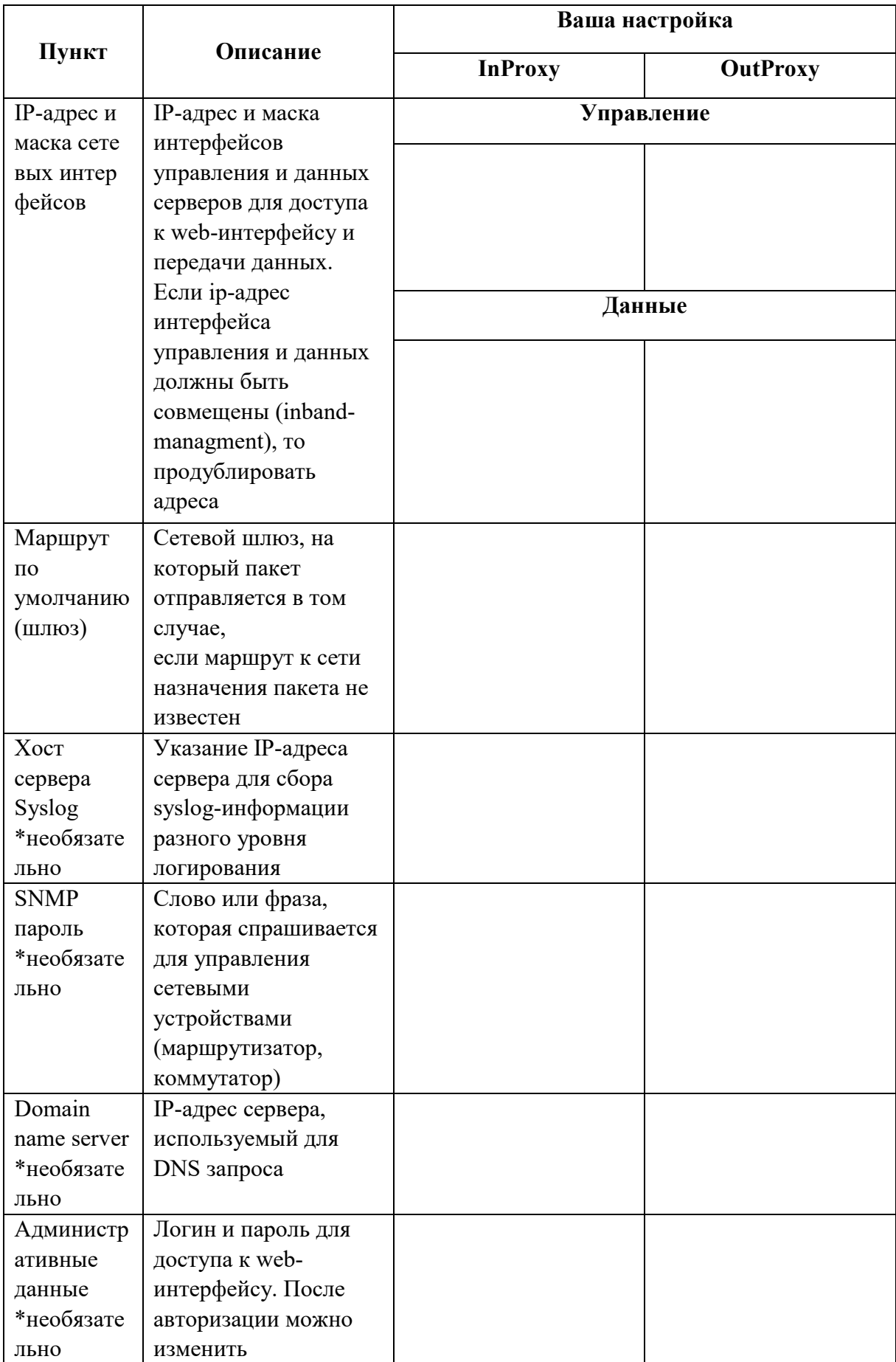

# <span id="page-10-0"></span>Таблица 5. Настройки оборудования АПК InfoDiode PRO base

### <span id="page-11-0"></span>**4.2 Подключение АПК InfoDiode PRO к корпоративной сети**

#### <span id="page-11-1"></span>**4.2.1 Подключение к электросети, включение эл.питания АПК InfoDiode PRO**

Подключите прокси-серверы, аппаратную компоненту кабелями эл. питания к эл. розеткам и включите кнопку эл. питания на устройствах. Устройства готовы к эксплуатации.

#### <span id="page-11-2"></span>**4.2.2 Подключение серверов In-Proxy и Out-Proxy к корпоративной сети**

- 1. Подключите внешний интерфейс данных lan1 к сетевому оборудованию (или к конечному устройству) кабелем вида «витая пара» с коннекторами RJ-45.
- 2. Подключите внешний интерфейс управления lan4 к сетевому оборудованию (или к конечному устройству) кабелем вида «витая пара» с коннекторами RJ-45.
- 3. Повторите эти действия со вторым сервером.

#### <span id="page-11-3"></span>**4.2.3 Подключение серверов к аппаратной компоненте InfoDiode RACK single:**

Подключите один из внутренних интерфейсов данных (fc1/fc2) сервера In-Proxy оптическим кабелем к разъему IN аппаратной компоненты InfoDiode RACK single.

Подключите один из внутренних интерфейсов данных (fc1/fc2) сервера Out-Proxy оптическим кабелем к разъему OUT аппаратной компоненты InfoDiode RACK single.

Ниже на [Рисунок](#page-11-5) 6 представлена схема подключения АПК InfoDiode PRO base к корпоративной сети:

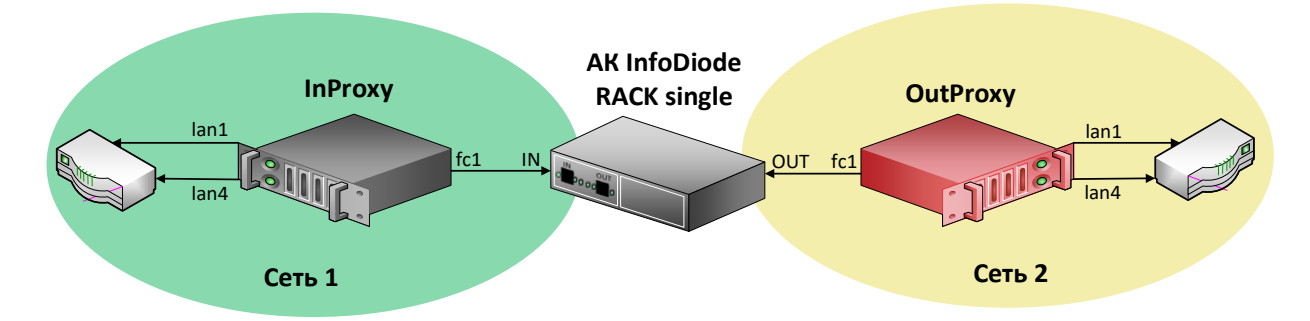

<span id="page-11-5"></span>Рисунок 6. Схема подключения АПК InfoDiode PRO base к корпоративной сети.

#### <span id="page-11-4"></span>**4.2.4 Проверка и изменение конфигурации прокси-серверов**

Для просмотра и изменения текущей конфигурации можно подключиться к InProxy и OutProxy тремя способами:

- 1. Подключить монитор и клавиатуру непосредственно к физическим серверам InProxy и OutProxy
- 2. По IPMI (необходима сетевая настройка на IPMI интерфейсе).
- 3. По SSH

При загрузке сервера заходим в BIOS - Server MGMT - BMC Network Configuration и указываем сетевые настройки (IP-адрес, маску, шлюз по умолчанию) для интерфейса IPMI. Подключаемся через веб-интерфейс, используя любой браузер с поддержкой java, в адресной строке которого вводим IP-адрес IPMI-интерфейса, и, после подключения

проходим авторизацию с использованием имени пользователя и пароля, указанных в документации или заданных пользовательскими настройками  $(\Pi 0)$ умолчанию используется логин и пароль *admin/admin1234*).

Внимание! При первой авторизации в терминале (по IPMI или по прямому подключению с помощью клавиатуры и монитора) системы необходимо сменить пароль пользователя *root* на соответствующий рекомендуемым политикам безопасности. Для смены пароля авторизуйтесь как root, введите пароль infodiode, затем введите новый пароль в ответ на запрос системы. Запомните или зафиксируйте данный пароль согласно правилам и политикам безопасности для вашей организации.

Для доступа по SSH необходимо, чтобы предварительно был настроен IP-адрес на интерфейсе управления, маршрут по умолчанию. Подключитесь к серверу по IP-адресу интерфейса управления lan4. После подключения введите в SSH-консоли логин и пароль diode/P@ssw0rd.

Внимание! В составе дистрибутива присутствует утилита pwquality с соответствующим конфигурационным файлом, определяющим парольную политику (требования к сложности пароля установлены согласно требованиям регулятора для СЗИ УД4), а также утилита pam faillock (определяет блокирование УЗ в случае некорректного ввода пароля и базовую защиту от bruteforce). С учетом этого в системе присутствуют значимые требования к сложности пароля, а нарушение политики может являться препятствием для запуска всей системы и может быть продиагностировано. По умолчанию применены следующие требования парольной политики:

В отношении качества пароля - "Длина пароля не менее восьми символов, алфавит пароля не менее 70 символов, пароль должен включать заглавные буквы, цифры и спецсимволы"

В отношении защиты от bruteforce:

- количество неправильных вводов 4 попытки
- время измерения 5 минут
- время блокировки 30 минут

В случае если согласно требованиям организации необходимо применить более "мягкую" парольную политику в части качества пароля - следует внести изменения в файл (/etc/security/pwquality.conf).

После подключения к серверам In-proxy/Out-proxy:

- 1. Сохраняем текущую конфигурацию командой infodiode-cli config save -f  $/\text{tmp}/\text{cfq.xml}$  -wp
- 2. Чтобы редактировать текущую конфигурацию, откройте файл /tmp/cfg.xml с помощью текстового редактора vim.
- 3. Найдите блок  $<sub>subsystem</sub>$ </sub> xmlns="urn:ru:amt:diode:config:1.0:network">...</subsystem> и измените сетевые параметры интерфейса управления lan4 и маршрута по-умолчанию (Рисунок 6)
- 4. Для применения конфигурации InfoDiode необходимо выполнить команду: infodiode-cli config load -f cfg.xml

```
<hostname>id-dev3-cl-in2.localdomain</hostname>
       - <data>
            <enabled>true</enabled>
            <device>lan1</device>
            <address>10.0.141.58/24</address>
            <ping>false</ping>
        \langle/data>
      - <control>
            <enabled>true</enabled>
            <device>lan4</device>
            <address>10.0.144.58/24</address>
            <ping>true</ping>
        </control>
      - <cluster>
            <enabled>false</enabled>
        </cluster>
     </node>
 \langle/nodes>
- <routes>
     <route subnet="0.0.0.0/0" network="control" gateway="10.0.144.1"/>
 </routes>
```
Рисунок 7. Вывод части конфигурационного файла в сli-консоли

#### Примечание.

/tmp/cfg.xml - Имя файла, куда будет выгружена текущая конфигурация ПО InfoDiode -wp - выгрузка конфигурации с паролями

В данном примере:

*lan1 – наименование интерфейса данных lan4 - наименование интерфейса управления 10.0.144.58/24 - сетевой адрес интерфейса управления 10.0.144.1 - адрес шлюза по-умолчанию*

# <span id="page-14-0"></span>**5. Кластерная комплектация**

В комплектацию кластерной версии АПК InfoDiode PRO cluster входят:

- − Два двойных аппаратных устройства однонаправленной передачи данных АК InfoDiode RACK double с четырьмя разъемами LC-LC;
- − Четыре Сервера Kraftway (два In-Proxy и два Out-Proxy) с предустановленным ПО InfoDiode;
- − Восемь патч-кордов Multi-mode с коннекторами LC-LC.

На [Рисунок](#page-14-1) 8 изображена передняя панель двойного аппаратного устройства однонаправленной передачи данных АК InfoDiode RACK double:

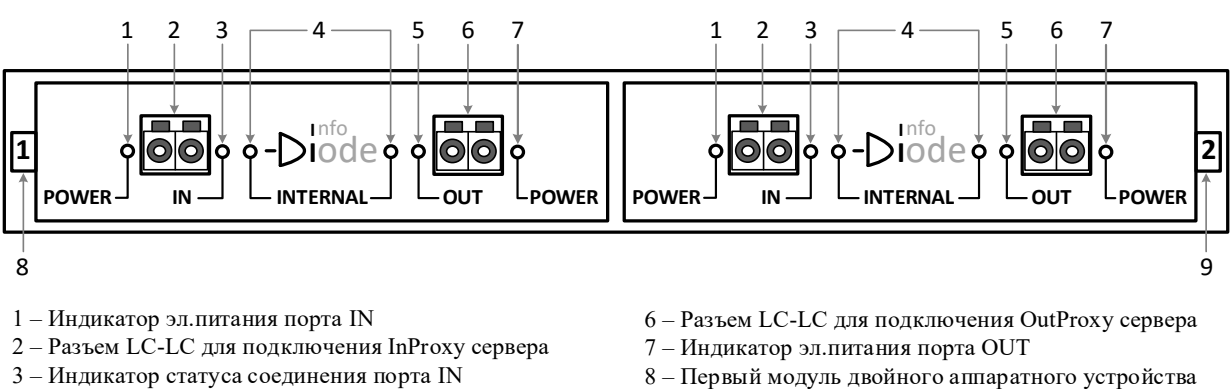

- 4 Индикатор статуса однонаправленного соединения
- 5 Индикатор статуса соединения порта OUT
- 8 Первый модуль двойного аппаратного устройства
- 9 Второй модуль двойного аппаратного устройства

<span id="page-14-1"></span>Рисунок 8. Передняя панель двойного аппаратного устройства однонаправленной передачи данных АК InfoDiode RACK double

На [Рисунок](#page-14-2) 9 изображена задняя панель двойного аппаратного устройства однонаправленной передачи данных АК InfoDiode RACK double:

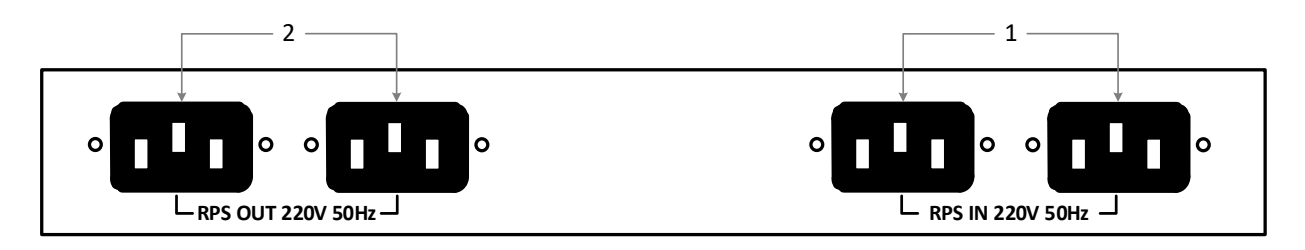

1 – Разъемы для подключения резервированного эл.питания IEC портов IN

2 – Разъемы для подключения резервированного эл.питания IEC портов OUT

<span id="page-14-2"></span>Рисунок 9. Задняя панель двойного аппаратного устройства однонаправленной передачи данных АК InfoDiode RACK double

На [Рисунок](#page-15-0) 10 изображена передняя панель прокси-сервера Kraftway для АПК InfoDiode PRO:

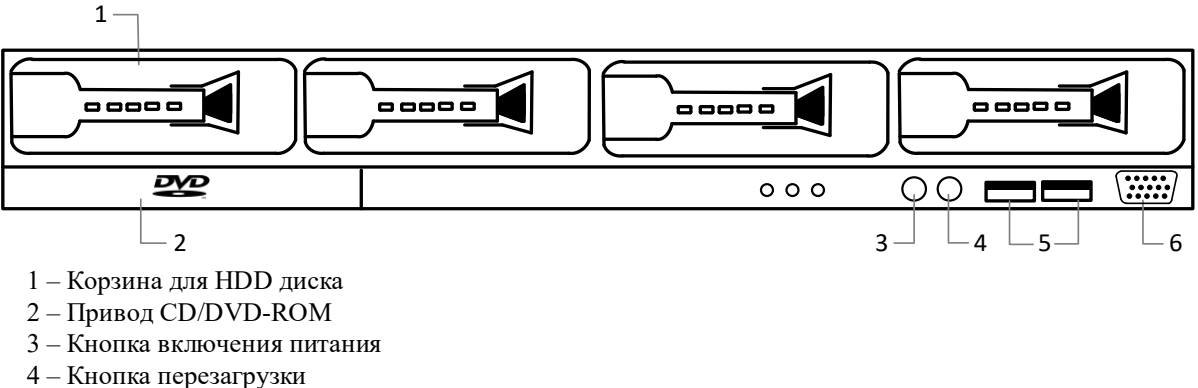

- 5 USB-порты
- <span id="page-15-0"></span>6 – Разъем для подключения монитора VGA

Рисунок 10. Передняя панель прокси-сервера для АПК InfoDiode PRO

На [Рисунок](#page-15-1) 11 изображена задняя панель прокси-сервера для АПК InfoDiode PRO:

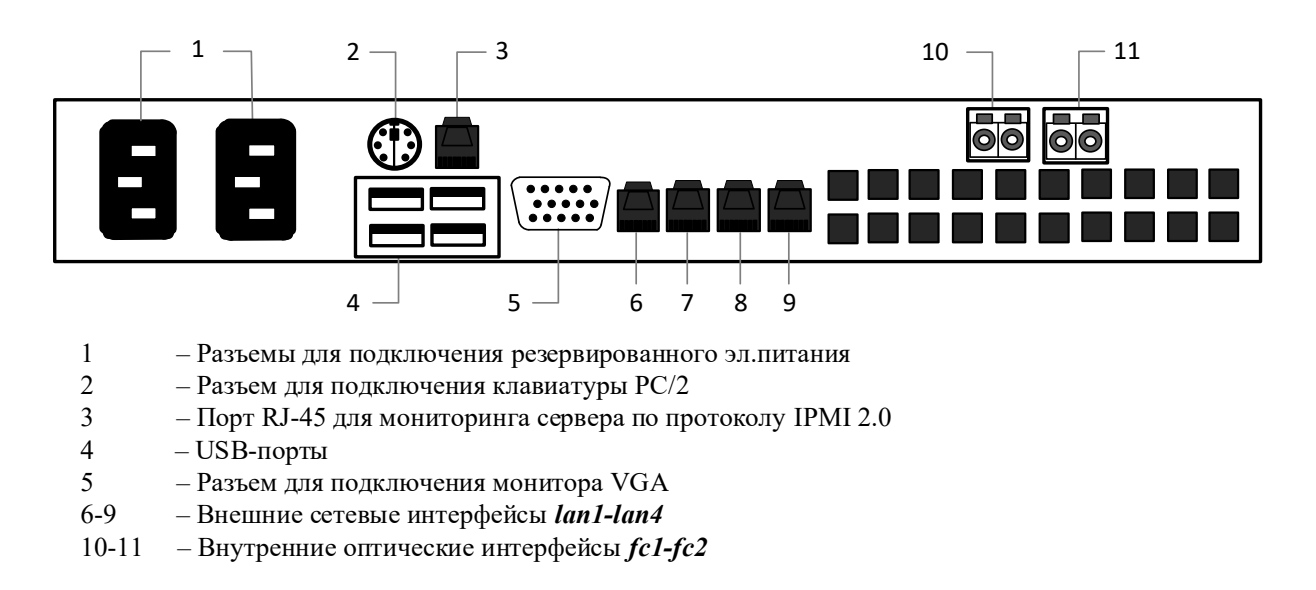

Рисунок 11. Задняя панель прокси-сервера для АПК InfoDiode PRO

<span id="page-15-1"></span>На [Рисунок](#page-16-1) 12 изображена задняя панель прокси-сервера Kraftway (модель EL108) для АПК InfoDiode PRO

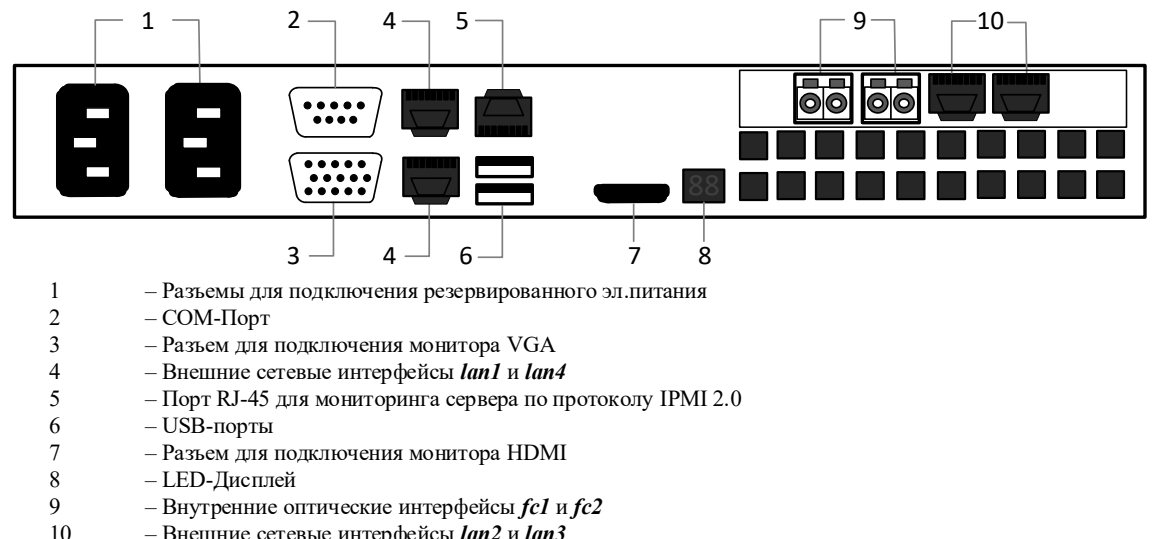

10 – Внешние сетевые интерфейсы *lan2* <sup>и</sup>*lan3*

<span id="page-16-1"></span>Рисунок 12. Задняя панель прокси-сервера (модель EL108) для АПК InfoDiode PRO

#### <span id="page-16-0"></span>**5.1 Подготовка к настройке**

Задокументируйте все настройки оборудования АПК InfoDiode PRO cluster в [Таблица](#page-17-0) 6. Эти данные могут понадобиться для администрирования и резервного восстановления.

Внимание! Конфигурирование устройства следует воспринимать согласно модели «черного ящика» с предоставлением для конфигурирования строго определенного набора команд и параметров, явно указанных в соответствующих эксплуатационных документах. Целостность системных файлов и каталогов, как и разделов на дисках в целом, отслеживается системой контроля целостности. В частности, запрещено создавать новые файлы в любых каталогах, кроме домашних директорий пользователей (/home) и /tmp. Также наложено ограничение (запрещено) самостоятельное изменение основных конфигурационных файлов: smb.conf, vsftpd.conf, sudoers, конфигураций sysctl и других системных конфигурационных файлов, а также включение/выключение служб и изменение параметров служб через средства cli (systemctl, timedatectl и прочее)– явно незадекларированных к изменению в настоящей инструкции.

Самостоятельно изменение конфигурационных файлов вне требований инструкции может привести к нарушению целостности продукта и инциденту информационной безопасности.

Конфигурация сетевых интерфейсов, адресации и т.п. выполняется в соответствии с разделом [5.2.4](#page-20-0) настоящего документа.

<span id="page-17-0"></span>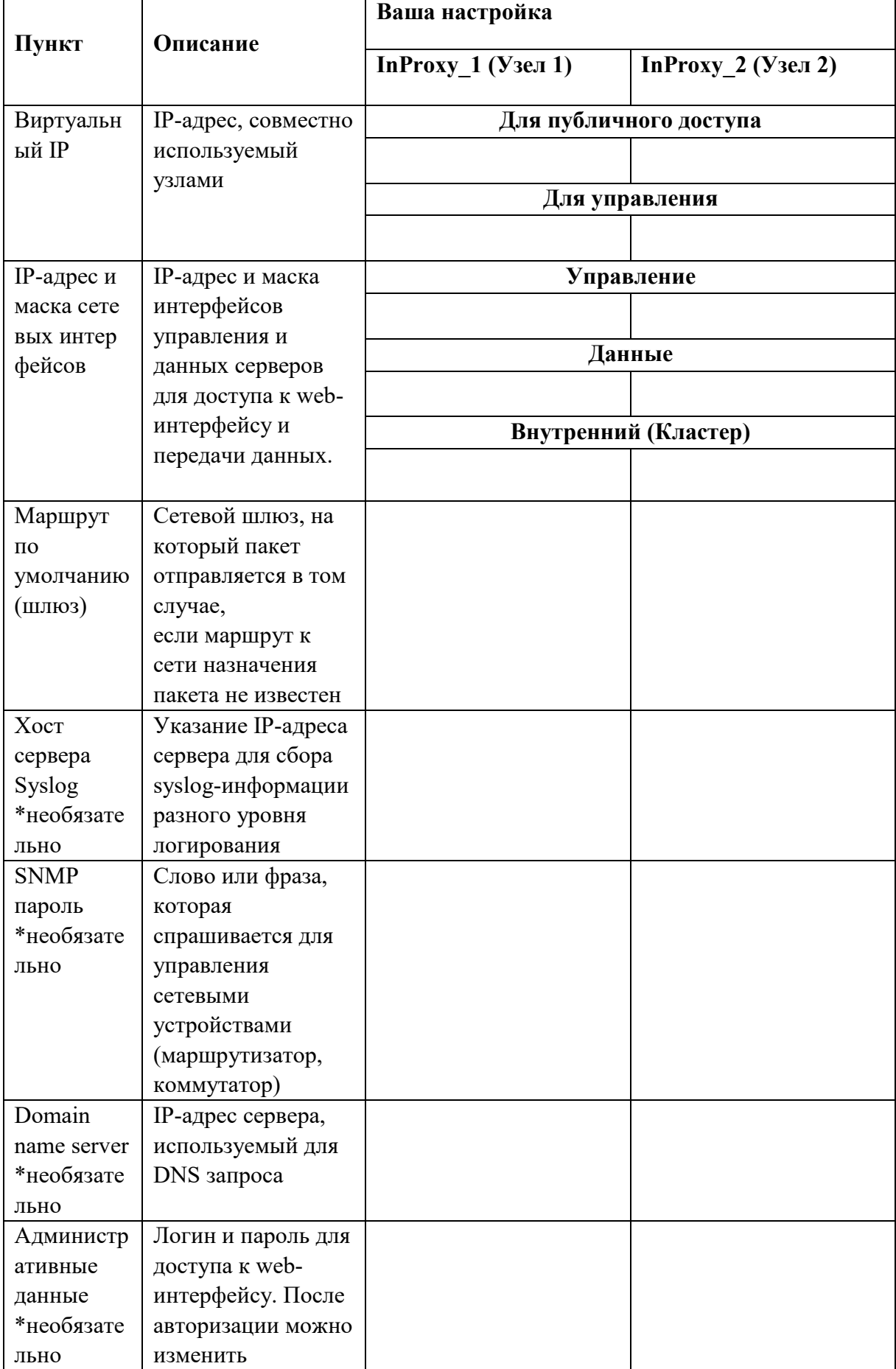

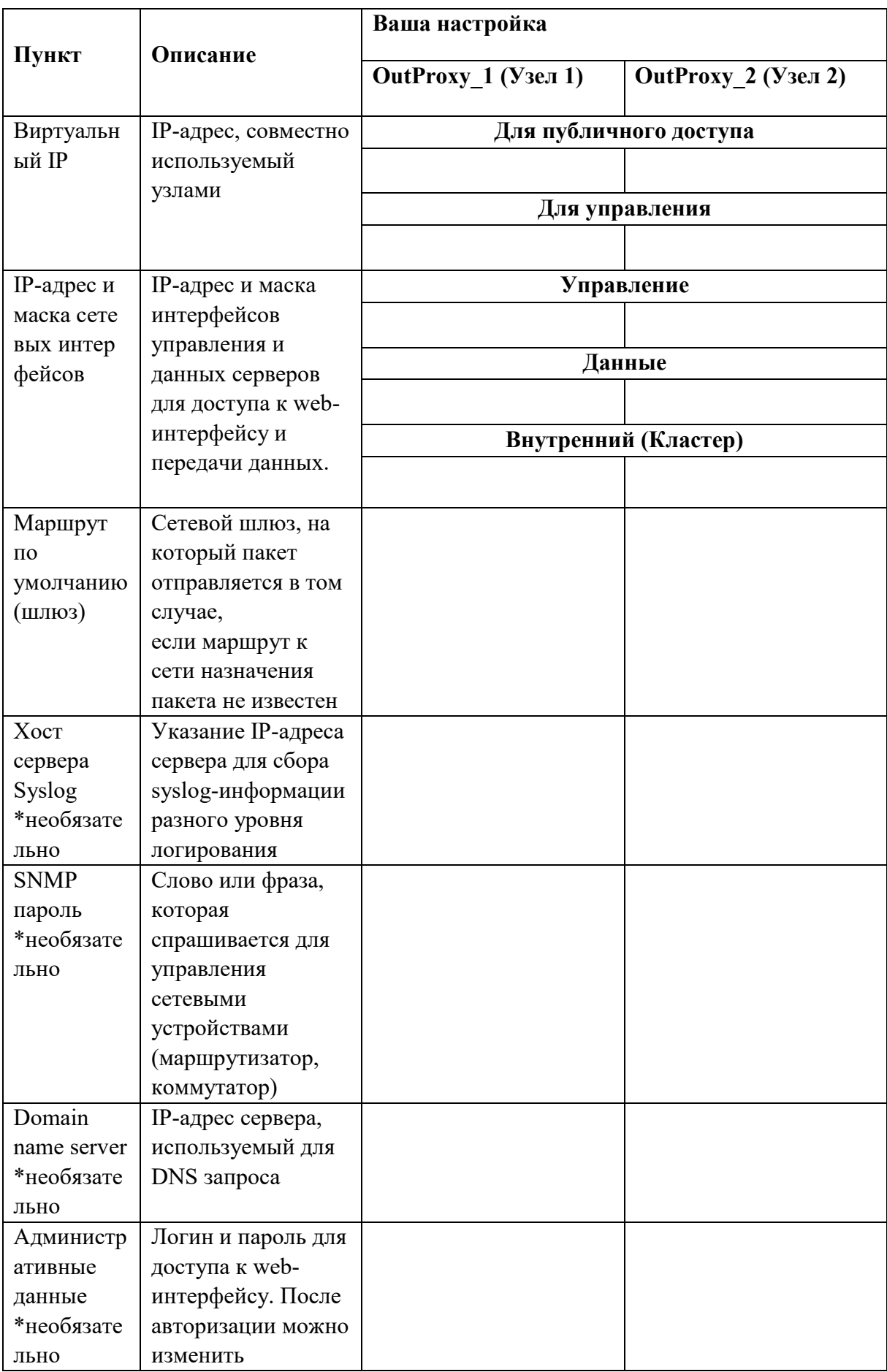

### <span id="page-19-0"></span>**5.2 Подключение кластера АПК InfoDiode PRO к корпоративной сети**

#### <span id="page-19-1"></span>**5.2.1 Подключение к электросети, включение эл.питания АПК InfoDiode PRO**

Подключите прокси-серверы, аппаратные компоненты кабелями эл. питания к эл. розетке и включите кнопку эл. питания на устройствах. Устройства готовы к эксплуатации.

#### <span id="page-19-2"></span>**5.2.2 Подключение серверов In-Proxy и Out-Proxy к корпоративной сети**

- 1. Подключите интерфейс данных lan1 к сетевому оборудованию (или к конечному устройству) кабелем вида «витая пара» с коннекторами RJ-45.
- 2. Подключите интерфейс управления lan4 к сетевому оборудованию (или к конечному устройству) кабелем вида «витая пара» с коннекторами RJ-45.
- 3. Повторите эти действия с другими серверами.
- 4. Для каждой пары серверов In-Proxy и Out-Proxy необходимо кабелем вида «витая пара» с коннекторами RJ-45 (в комплекте) выполнить их соединение по внешним сетевым интерфейсам (по умолчанию, lan3).

#### <span id="page-19-3"></span>**5.2.3 Подключение серверов к аппаратным компонентам InfoDiode RACK double**

Подключение InProxy-1:

Подключите внутренний интерфейс fc1 к разъему IN1 одного АК InfoDiode RACK double, интерфейс fc2 к разъему IN2 другого AK InfoDiode RACK double.

Подключение InProxy-2:

Подключите внутренний интерфейс fc1 к разъему IN1 одного АК InfoDiode RACK double, интерфейс fc2 к разъему IN2 другого AK InfoDiode RACK double.

Подключение OutProxy-1:

Подключите внутренний интерфейс fc1 к разъему OUT1 одного из АК InfoDiode RACK double, интерфейс fc2 к разъему OUT2 того же АК InfoDiode RACK double.

Подключение OutProxy-2:

Подключите внутренний интерфейс fc1 к разъему OUT1 другого АК InfoDiode RACK double, интерфейс fc2 к разъему OUT2 этого же АК InfoDiode RACK double.

Ниже на [Рисунок](#page-20-1) 13 представлена схема подключения кластерной версии АПК InfoDiode PRO cluster к корпоративной сети:

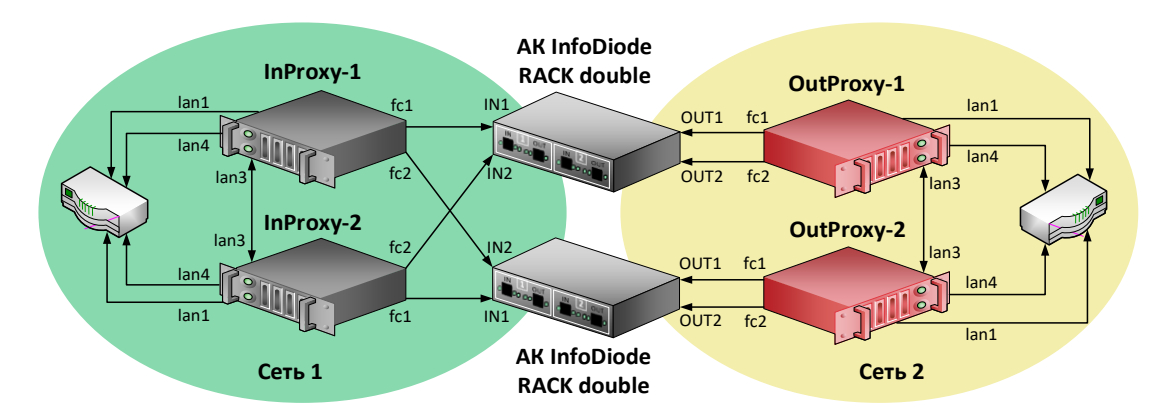

<span id="page-20-1"></span>Рисунок 13. Схема полключения кластерной версии AIIK InfoDiode PRO cluster к корпоративной сети.

#### <span id="page-20-0"></span>5.2.4 Проверка и изменение конфигурации прокси-серверов

Для просмотра и изменения текущей конфигурации можно подключиться к InProxy и OutProxy тремя способами:

- 1. Подключить монитор и клавиатуру непосредственно к физическим серверам InProxy и OutProxy
- 2. По IPMI (необходима сетевая настройка на IPMI интерфейсе).
- 3. To SSH

При загрузке сервера заходим в BIOS - Server MGMT - BMC Network Configuration и указываем сетевые настройки (IP-адрес, маску, шлюз по умолчанию) для интерфейса IPMI. Подключаемся через веб-интерфейс, используя любой браузер с поддержкой java, в адресной строке которого вводим IP-адрес IPMI-интерфейса, и, после подключения проходим авторизацию с использованием имени пользователя и пароля, указанных в заданных пользовательскими настройками документации или  $($ по умолчанию используется логин и пароль *admin/admin1234*).

Внимание! При первой авторизации в терминале (по IPMI или по прямому подключению с помощью клавиатуры и монитора) системы необходимо сменить пароль пользователя *root* на соответствующий рекомендуемым политикам безопасности. Для смены пароля авторизуйтесь как root, введите пароль infodiode, затем введите новый пароль в ответ на запрос системы. Запомните или зафиксируйте данный пароль согласно правилам и политикам безопасности для вашей организации.

Для доступа по SSH необходимо, чтобы предварительно был настроен IP-адрес на интерфейсе управление, маршрут по умолчанию. Подключитесь к серверу по IP-адресу интерфейса управления lan4. После подключения введите в SSH-консоли логин и пароль diode/P@ssw0rd.

Внимание! В составе дистрибутива присутствует утилита pwquality с соответствующим конфигурационным файлом, определяющим парольную политику (требования к сложности пароля установлены согласно требованиям регулятора для СЗИ УД4), а также утилита pam faillock (определяет блокирование УЗ в случае некорректного ввода пароля и базовую защиту от bruteforce). С учетом этого в системе присутствуют значимые требования к сложности пароля, а нарушение политики может являться препятствием для запуска всей системы и может быть продиагностировано.

По умолчанию применены следующие требования парольной политики:

В отношении качества пароля - "Длина пароля не менее восьми символов, алфавит пароля не менее 70 символов, пароль должен включать заглавные буквы, цифры и спецсимволы"

В отношении защиты от bruteforce:

- количество неправильных вводов 4 попытки
- время измерения  $-5$  минут
- время блокировки 30 минут

В случае если согласно требованиям организации необходимо применить более "мягкую" парольную политику в части качества пароля - следует внести изменения в файл (/etc/security/pwquality.conf).

После подключения к серверам In-proxy/Out-proxy:

- 1. Сохраняем текущую конфигурацию командой infodiode-cli config save f /tmp/cfg.xml -wp
- 2. Чтобы редактировать текущую конфигурацию, откройте файл /tmp/cfg.xml с помощью текстового редактора vim.
- 3. Найлите  $<sub>subsystem</sub>$ </sub> блок xmlns="urn:ru:amt:diode:config:1.0:network">...</subsystem>  $\boldsymbol{\mathrm{M}}$ измените сетевые параметры интерфейса управления lan4 и маршрута по-умолчанию (Рисунок 12)
- 4. Для применения конфигурации InfoDiode необходимо выполнить команду: infodiode-cli config load -f cfg.xml

```
<hostname>inproxy-1-2.localdomain</hostname>
      <data>
          <enabled>true</enabled>
          <device>lan1</device>
          <address>10.0.141.234/24</address>
          <ping>false</ping>
       \langle/data>
      <control>
          <enabled>true</enabled>
          <device>lan4</device>
          <address>10.0.144.234/24</address>
          <ping>true</ping>
          <autoneg>true</autoneg>
       </control>
     - <cluster>
          <enabled>true</enabled>
          <device>lan3</device>
          <address>172.20.0.2/24</address>
          <ping>false</ping>
       </cluster>
   </node>
</nodes>
<routes>
   <route subnet="0.0.0.0/0" network="control" gateway="10.0.144.1"/>
</routes>
```
Рисунок 14. Вывод части конфигурационного файла в cli-консоли

#### Примечание.

/tmp/cfg.xml - Имя файла, куда будет выгружена текущая конфигурация ПО InfoDiode -wp - выгрузка конфигурации с паролями

В данном примере:

*lan1 – наименование интерфейса данных*

*lan4 - наименование интерфейса управления*

*lan3 – наименование внутреннего интерфейса кластера (ip-адрес задается поумолчанию, в процессе эксплуатации не меняется)*

*10.0.144.234/24 - сетевой адрес интерфейса управления*

*10.0.144.1 - адрес шлюза по-умолчанию*

# <span id="page-23-0"></span>**6. Настройка АПК InfoDiode PRO**

Настройка производится в web-интерфейсе сервера, доступ к которому можно получить, подключившись к серверу по его IP-адресу:

1. В строке браузера вводим адрес интерфейса управления, проходим аутентификацию (см. [Рисунок](#page-23-2) 15).

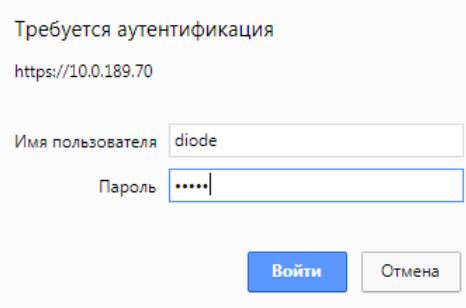

<span id="page-23-2"></span>Рисунок 15. Аутентификация

Примечание. Перед любой настройкой необходимо включать режим «Изменить конфигурацию».

- 2. Заходим в «Параметры сервера», переходим в «Сетевые интерфейсы». При необходимости включаем интерфейс «данные» и изменяем его настройки: выбираем нужный порт и указываем ip-адрес.
- 3. В настройке «Сетевые маршруты» в случае необходимости можно указать статические маршруты для интерфейсов управления и данных.
- 4. Для кластерной конфигурации указываем виртуальные IP-адреса интерфейсов данные/управления

### <span id="page-23-1"></span>**6.1 Настройка передачи файлов по FTP**

- 1. На серверах In-Proxy и Out-Proxy во вкладке «Управление пользователями» добавляем группу и пользователя, выбрав группу, к которой он будет определен.
- 2. Во вкладке «Прокси-сервисы»:
	- − Включаем «Общие настройки».
	- − В настройке «FTP» включаем конфигурацию FTP.
	- − На сервере In-Proxy в настройке «Папки общего доступа» нажимаем на «сохранить и добавить» и вводим название папки и группу, для которой она будет доступна.
	- − На сервере Out-Proxy в настройке «Передача файлов» добавляем канал передачи (название канала передачи должно совпадать с названием папки на In-Proxy сервере). Указываем все данные пользователя для аутентификации на внешний сервер, IP-адрес внешнего сервера, на который будут приходить данные от Out-Proxy сервера.
- 3. Сохраняем настройки и применяем конфигурацию.
- 4. Проверяем правильную настройку FTP во вкладке «Мониторинг»:
- На In-Proxy/Out-Proxy сервере в настройке «История сообщений» выбираем канал передачи, добавленный для FTP передачи, и переходим на него.
- Отправляем тестовое сообщение с In-Proxy на Out-Proxy / с Out-Proxy на конечное устройство будет отправлено самостоятельно, если настроена пересылка на удаленный хост. Отправка осуществляется нажатием кнопки «Отправить сообщение».
- Нажимаем на кнопку «Обновить», если сообщение отправлено, в столбце «Байт передано» выводится объем переданного сообщения в зеленом окне, если не отправилось - объем переданного сообщения, равный 0, в прозрачном окне.

Примечание. Учетная запись пользователя, заданная для папки общего доступа на In-Proxy сервере, будет использована для аутентификации между FTP-клиентом и FTP-сервером In-Ргоху, а учетная запись пользователя, назначенная в свойствах канала передачи на вкладке «передача файлов» на сервере Out-Proxy - для аутентификации на удаленном FTP-сервере

#### <span id="page-24-0"></span>6.2 Настройка потоковой передачи трафика по UDP

- 1. Во вкладке «Потоковые сервисы»:
	- Переходим в настройку «UDP туннелирование» и включаем ее на всех серверах In-Proxy и Out-Proxy.
	- Добавляем правило туннелирования UDP-трафика на InProxy нажатием кнопки «Добавить правило» и указываем IP-адрес и порт источника, IP-адрес (интерфейса In-Proxy сервера АПК InfoDiode PRO, на который планируется передача трафика) и порт назначения трафика, при необходимости указываем правила NAT (типовое использование - сокрытие адреса источника и назначения).
	- Добавляем правило туннелирования UDP-трафика на OutProxy нажатием кнопки «Лобавить правило» и указываем IP-алрес и порт источника (которые должны соответствовать значениям в правиле NAT, в случае если правила NAT используются) и IP-адрес и порт назначения трафика (которые должны соответствовать значениям в правиле NAT, в случае если правила NAT используются). При необходимости указываем правила NAT (типовое использование - адрес интерфейса данных Out-Proxy подставляем как источник, и адрес конечного хоста как адрес назначения).
- 2. Заходим в «Параметры сервера», переходим в «Сетевые маршруты».
	- На In-Proxy сервере добавляем маршрут, указывая подсеть назначения в соответствии с правилами UDP туннелирования и выбираем сетевой интерфейс «Диод», через который будет направлен потоковый трафик на OutProxy.
	- На Out-Proxy сервере добавляем один маршрут, указывая подсеть назначения в соответствии с правилами UDP туннелирования, адрес шлюза сети, в которой расположен интерфейс данных Out-Proxy сервера, выбираем сетевой интерфейс «Данные». Добавляем второй маршрут для приема UDP-трафика с In-Proxy сервера, указывая подсеть источника в соответствии с правилами UDP туннелирования, выбираем сетевой интерфейс «Диод».
	- Сохраняем настройки и применяем конфигурацию.

#### <span id="page-25-0"></span>**6.2.1 Пример настройки передачи.**

В данном примере выполняется передача UDP-трафика от источника с адресом zz.zz.zz.zz/zz к приемнику с адресом aa.aa.aa.aa/aa. В процессе передачи применяются правила NAT для адреса назначения.

В web-интерфейсе In-Proxy сервера выполняются следующие настройки:

- 1. Добавляем правило туннелирования UDP-трафика:
	- − Указываем IP-адрес/подсеть источника трафика: zz.zz.zz.zz/zz.
	- − Указываем IP-адрес назначения (IP-адрес интерфейса данных In-Proxy сервера) и порт:  $XX.XX.XX.XX/XX.XX$ .
	- − Указываем правила NAT: источника: dd.dd.dd.dd/dd, назначения: yy.yy.yy.yy/yy
- 2. Указываем сетевой маршрут:
	- − Задаем подсеть назначения: yy.yy.yy.yy/yy
	- − Выбираем сетевой интерфейс: Диод.

В web-интерфейсе Out-Proxy сервера выполняются следующие настройки:

- 1. Добавляем правило туннелирования UDP-трафика:
	- − Указываем IP-адрес/подсеть источника трафика: dd.dd.dd.dd/dd.
	- − Задаем IP-адрес и порт назначения: yy.yy.yy.yy/yy:yy
	- − Задаем правила NAT: источника: bb.bb.bb.bb, назначения: aa.aa.aa.aa.
- 2. Указываем сетевые маршруты:
	- 1) Задаем подсеть источника для приема UDP-трафика: dd.dd.dd.dd/dd Выбираем сетевой интерфейс: Диод.
	- 2) Задаем подсеть назначения: aa.aa.aa.aa/aa

Выбираем сетевой интерфейс: Данные.

#### <span id="page-25-1"></span>**6.3 Настройка передачи электронной почты**

- 1. На In-Proxy сервере во вкладке «Прокси-сервисы» Включаем настройку «Электронная почта»
- 2. На In-Proxy сервере в настройке «Электронная почта» выбираем группу доступа, порт, максимальный размер письма.
- 3. На Out-Proxy сервере в настройке «Электронная почта» указываем IP-адрес почтового сервера в поле «Хост», порт, логин и пароль пользователя для авторизации на почтовом сервере.
- 4. Сохраняем настройки и применяем конфигурацию.
- 5. Проверяем правильную настройку передачи почты во вкладке «Мониторинг»:
- 3. На In-Proxy/Out-Proxy сервере в настройке «История сообщений» выбираем канал передачи «mail», и переходим на него.
- 4. Отправляем тестовое сообщение с In-Proxy на Out-Proxy/ с Out-Proxy на конечное устройство нажатием кнопки «Отправить сообщение».
- 5. Нажимаем на кнопку «Обновить», если сообщение отправлено, в столбце «Байт передано» выводится объем переданного сообщения в зеленом окне, если не отправилось – объем переданного сообщения, равный 0, в прозрачном окне.